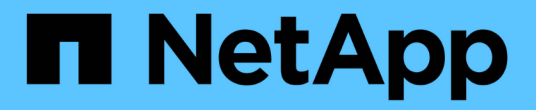

## **H410S**和**H610S**硬體資訊

Element Software

NetApp January 15, 2024

This PDF was generated from https://docs.netapp.com/zh-tw/element-software-123/hardware/task\_h410s\_h610s\_install.html on January 15, 2024. Always check docs.netapp.com for the latest.

# 目錄

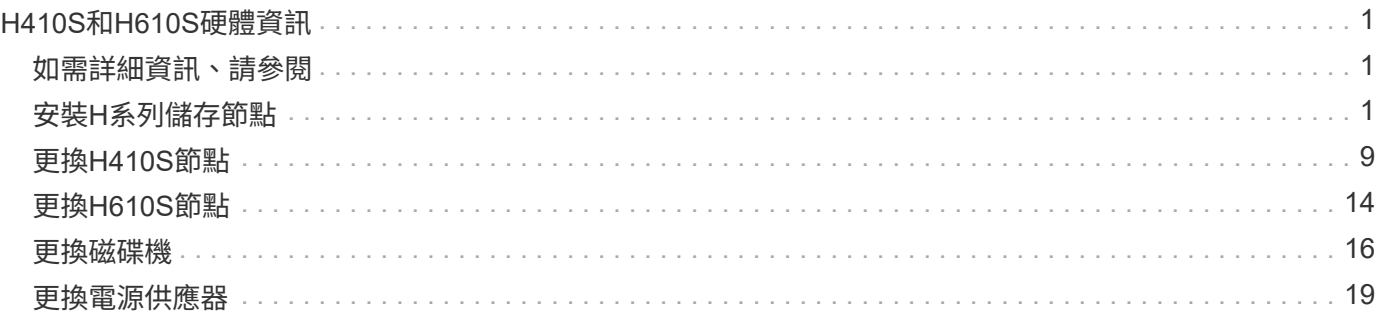

# <span id="page-2-0"></span>**H410S**和**H610S**硬體資訊

您可以找到安裝及維護H系列儲存節點的相關資訊。

以下是安裝與維護內容的連結:

- ["](#page-2-2)[安裝](#page-2-2)[H](#page-2-2)[系列儲存節點](#page-2-2)["](#page-2-2)
- ["](#page-10-0)[更換](#page-10-0)[H410S](#page-10-0)[節點](#page-10-0)["](#page-10-0)
- ["](#page-15-0)[更換](#page-15-0)[H610S](#page-15-0)[節點](#page-15-0)["](#page-15-0)
- ["](#page-17-0)[更換磁碟機](#page-17-0)["](#page-17-0)
- ["](#page-20-0)[更換電源供應器](#page-20-0)["](#page-20-0)

## <span id="page-2-1"></span>如需詳細資訊、請參閱

- ["](https://docs.netapp.com/us-en/element-software/index.html)[零件與元件軟體文件](https://docs.netapp.com/us-en/element-software/index.html)[SolidFire"](https://docs.netapp.com/us-en/element-software/index.html)
- ["](https://docs.netapp.com/sfe-122/topic/com.netapp.ndc.sfe-vers/GUID-B1944B0E-B335-4E0B-B9F1-E960BF32AE56.html)[先前版本的](https://docs.netapp.com/sfe-122/topic/com.netapp.ndc.sfe-vers/GUID-B1944B0E-B335-4E0B-B9F1-E960BF32AE56.html)[NetApp SolidFire](https://docs.netapp.com/sfe-122/topic/com.netapp.ndc.sfe-vers/GUID-B1944B0E-B335-4E0B-B9F1-E960BF32AE56.html) [產品及元素產品文件](https://docs.netapp.com/sfe-122/topic/com.netapp.ndc.sfe-vers/GUID-B1944B0E-B335-4E0B-B9F1-E960BF32AE56.html)["](https://docs.netapp.com/sfe-122/topic/com.netapp.ndc.sfe-vers/GUID-B1944B0E-B335-4E0B-B9F1-E960BF32AE56.html)

## <span id="page-2-2"></span>安裝**H**系列儲存節點

開始使用All Flash儲存系統之前、您應該先正確安裝及設定儲存節點。

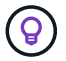

請參閱 ["](https://docs.netapp.com/zh-tw/element-software-123/media/hseries_isi.pdf)[海報](https://docs.netapp.com/zh-tw/element-software-123/media/hseries_isi.pdf)["](https://docs.netapp.com/zh-tw/element-software-123/media/hseries_isi.pdf) 以視覺化方式呈現指示。

- [工作流程圖]
- [準備安裝]
- [安裝滑軌]
- [安裝節點並連接纜線]
- [設定節點]
- [建立叢集]

工作流程圖

此處的工作流程圖提供安裝步驟的高階概觀。視H系列機型而定、步驟可能稍有不同。

#### <span id="page-2-3"></span>**H410S**

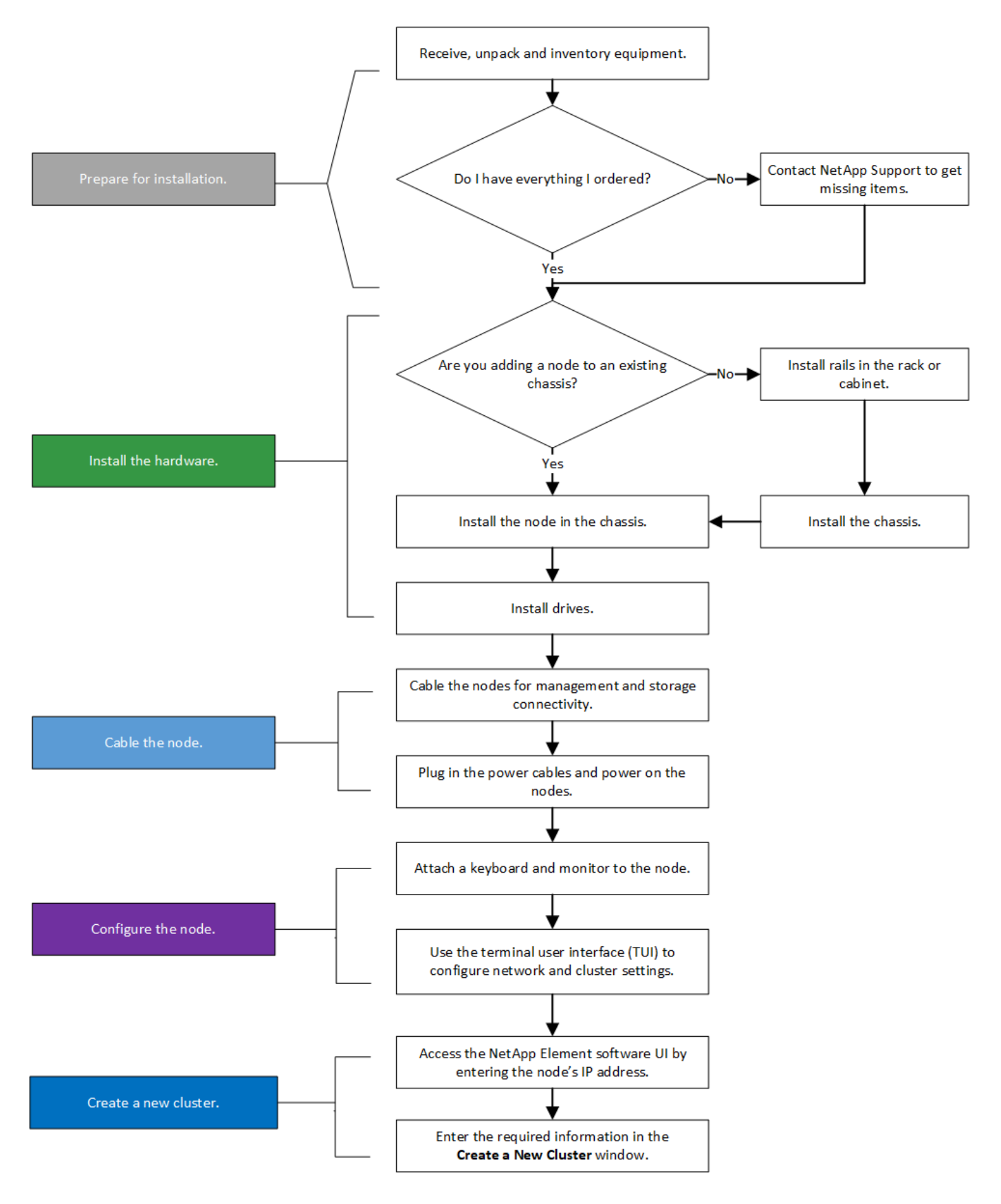

<span id="page-3-0"></span>**H610S**

![](_page_3_Picture_2.jpeg)

在H610S的情況下、「節點」和「機箱」兩個詞彙可互換使用、因為節點和機箱並不是獨立的元 件、與2U四節點機箱不同。

![](_page_4_Figure_0.jpeg)

準備安裝

在準備安裝時、請清點出貨給您的硬體、若有任何項目遺失、請聯絡NetApp支援部門。

• 系統的機架空間。

![](_page_5_Picture_255.jpeg)

- SFP28/SFP+直接連接纜線或收發器
- Cat5e或更高規格纜線、含RJ45接頭
- 用於設定系統的鍵盤、視訊、滑鼠(KVM)交換器
- USB隨身碟(選用)

![](_page_5_Picture_7.jpeg)

 $(\cdot |)$ 

出貨給您的硬體取決於您的訂單。全新的2U四節點訂單包括機箱、擋板、滑軌套件、磁碟機、儲 存節點、 和電源線(每個機箱兩條)。如果您訂購H610S儲存節點、磁碟機就會安裝在機箱中。

安裝硬體時、請務必將所有包裝材料和包裝從裝置中取出。如此可避免節點過熱和關機。

#### 安裝滑軌

出貨給您的硬體訂單包含一組滑軌。您需要使用螺絲起子來完成軌道安裝。每個節點機型的安裝步驟略有不同。

![](_page_5_Picture_12.jpeg)

從機架底部到頂端安裝硬體、以避免設備翻覆。如果您的機架包含穩定裝置、請在安裝硬體之前 先安裝。

- [H410S](#page-2-3)
- [H610S](#page-3-0)

#### **H410S**

H410S節點安裝在2U四節點H系列機箱中、隨附兩組介面卡。如果您想要將機箱安裝在有圓孔的機架中、請使用 適合機架的轉接器來安裝圓孔。H410S節點的軌道可容納29英吋至33.5英吋深度的機架。當軌道完全外包時、 長度為28英吋、且軌道的前後部份只能用一顆螺絲固定在一起。

![](_page_5_Picture_18.jpeg)

如果您將機箱安裝在完全外包的軌道上、則軌道的正面和背面部分可能會分開。

步驟

- 1. 將滑軌正面對齊機架正面柱上的孔。
- 2. 將滑軌正面的掛勾推入機架正面柱上的孔中、然後向下推、直到裝有彈簧的掛栓卡入機架孔為止。
- 3. 使用螺絲將滑軌連接至機架。以下是連接至機架正面的左滑軌圖例:

![](_page_6_Figure_0.jpeg)

4. 將滑軌的後部延伸至機架的後柱。

5. 將滑軌背面的掛勾與後柱上的適當孔對齊、確保滑軌的正面和背面處於相同的高度。

6. 將滑軌後端安裝到機架上、然後使用螺絲固定滑軌。

7. 請針對機架的另一側執行上述所有步驟。

#### **H610S**

以下是安裝H610S儲存節點軌道的圖例:

![](_page_7_Figure_0.jpeg)

H610S上有左右軌道。將螺絲孔朝向底部、以便H610S指旋螺絲可將機箱固定至軌道。

#### 安裝節點並連接纜線

您可以在2U四節點機箱中安裝H410S儲存節點。對於H610S、請將機箱/節點直接安裝到機架的軌道上。

從裝置中取出所有的包裝材料和包裝材料。如此可避免節點過熱和關機。

- [H410S](#page-2-3)
- [H610S](#page-3-0)

#### **H410S**

#### 步驟

1. 在機箱中安裝H410S節點。以下是安裝了四個節點的機箱後視圖範例:

![](_page_7_Picture_10.jpeg)

![](_page_8_Picture_0.jpeg)

抬起硬體並將其安裝到機架時請務必小心。空的兩個機架單元(2U)、四節點機箱重54.45磅 (24.7公斤)、節點重8.0磅(3.6公斤)。

2. 安裝磁碟機。

![](_page_8_Picture_151.jpeg)

3. 連接節點。

![](_page_8_Picture_5.jpeg)

![](_page_8_Picture_6.jpeg)

節點開機約需六分鐘。

- 在連接埠A和B中連接兩條CAT5e或更高規格的纜線、以進行管理連線。
- 將兩條SFP28/SFP+纜線或收發器連接至連接埠C和D、以進行儲存連線。
- (選用、建議)在IPMI連接埠中連接CAT5e纜線、以進行頻外管理連線。
- 4. 將電源線連接至每個機箱的兩個電源供應器、並將其插入240V PDU或電源插座。
- 5. 開啟節點電源。

i.

![](_page_8_Picture_12.jpeg)

#### **H610S**

步驟

1. 安裝H610S機箱。以下是在機架中安裝節點/機箱的圖例:

![](_page_9_Figure_3.jpeg)

抬起硬體並將其安裝到機架時請務必小心。H610S機箱重40.5磅(18.4公斤)。

2. 連接節點。

÷

![](_page_9_Figure_6.jpeg)

- 使用兩條SFP28或SFP+纜線、將節點連接至10/25GbE網路。
- 使用兩個RJ45連接器將節點連接至1GbE網路。
- 使用IPMI連接埠中的RJ-45連接器、將節點連接至1GbE網路。
- 將兩條電源線連接至節點。
- 3. 開啟節點電源。

![](_page_9_Picture_12.jpeg)

節點開機大約需要五分鐘30秒。

![](_page_10_Picture_0.jpeg)

#### 設定節點

在您安裝機架並連接硬體之後、就可以開始設定新的儲存資源了。

步驟

- 1. 將鍵盤和顯示器連接至節點。
- 2. 在顯示的終端使用者介面(TUI)中、使用螢幕導覽來設定節點的網路和叢集設定。

![](_page_10_Picture_6.jpeg)

您應該從TUI取得節點的IP位址。當您將節點新增至叢集時、就需要此功能。儲存設定之後、 節點會處於擱置狀態、並可新增至叢集。請參閱<插入設定連結>一節。

- 3. 使用基礎板管理控制器(BMC)設定頻外管理。這些步驟僅適用於\* H610S\*節點。
	- a. 使用網頁瀏覽器瀏覽至預設BMC IP位址:192.168.0.120
	- b. 使用\* root\*作為使用者名稱登入、\* calin\*作為密碼登入。
	- c. 在節點管理畫面中、瀏覽至\*設定\*>\*網路設定\*、然後設定頻外管理連接埠的網路參數。
	- $\left( 6\right)$ 請參閱 ["](https://kb.netapp.com/Advice_and_Troubleshooting/Hybrid_Cloud_Infrastructure/NetApp_HCI/How_to_access_BMC_and_change_IP_address_on_H610S)[此](https://kb.netapp.com/Advice_and_Troubleshooting/Hybrid_Cloud_Infrastructure/NetApp_HCI/How_to_access_BMC_and_change_IP_address_on_H610S)[知識庫](https://kb.netapp.com/Advice_and_Troubleshooting/Hybrid_Cloud_Infrastructure/NetApp_HCI/How_to_access_BMC_and_change_IP_address_on_H610S)[文](https://kb.netapp.com/Advice_and_Troubleshooting/Hybrid_Cloud_Infrastructure/NetApp_HCI/How_to_access_BMC_and_change_IP_address_on_H610S)[章](https://kb.netapp.com/Advice_and_Troubleshooting/Hybrid_Cloud_Infrastructure/NetApp_HCI/How_to_access_BMC_and_change_IP_address_on_H610S)[\(需要](https://kb.netapp.com/Advice_and_Troubleshooting/Hybrid_Cloud_Infrastructure/NetApp_HCI/How_to_access_BMC_and_change_IP_address_on_H610S)[登入](https://kb.netapp.com/Advice_and_Troubleshooting/Hybrid_Cloud_Infrastructure/NetApp_HCI/How_to_access_BMC_and_change_IP_address_on_H610S)[\)](https://kb.netapp.com/Advice_and_Troubleshooting/Hybrid_Cloud_Infrastructure/NetApp_HCI/How_to_access_BMC_and_change_IP_address_on_H610S)["](https://kb.netapp.com/Advice_and_Troubleshooting/Hybrid_Cloud_Infrastructure/NetApp_HCI/How_to_access_BMC_and_change_IP_address_on_H610S)。

#### 建立叢集

將儲存節點新增至安裝並設定新的儲存資源之後、即可建立新的儲存叢集

#### 步驟

- 1. 從與新設定節點位於相同網路上的用戶端NetApp Element 、輸入節點的IP位址即可存取整套軟體UI。
- 2. 在「建立新叢集」視窗中輸入必要資訊。請參閱 ["](https://docs.netapp.com/zh-tw/element-software-123/setup/concept_setup_overview.html)[設定](https://docs.netapp.com/zh-tw/element-software-123/setup/concept_setup_overview.html)[總覽](https://docs.netapp.com/zh-tw/element-software-123/setup/concept_setup_overview.html)["](https://docs.netapp.com/zh-tw/element-software-123/setup/concept_setup_overview.html) 以取得更多資訊。

#### 如需詳細資訊、請參閱

- ["](https://docs.netapp.com/us-en/element-software/index.html)[零件與元件軟體文件](https://docs.netapp.com/us-en/element-software/index.html)[SolidFire"](https://docs.netapp.com/us-en/element-software/index.html)
- ["](https://docs.netapp.com/sfe-122/topic/com.netapp.ndc.sfe-vers/GUID-B1944B0E-B335-4E0B-B9F1-E960BF32AE56.html)[先前版本的](https://docs.netapp.com/sfe-122/topic/com.netapp.ndc.sfe-vers/GUID-B1944B0E-B335-4E0B-B9F1-E960BF32AE56.html)[NetApp SolidFire](https://docs.netapp.com/sfe-122/topic/com.netapp.ndc.sfe-vers/GUID-B1944B0E-B335-4E0B-B9F1-E960BF32AE56.html) [產品及元素產品文件](https://docs.netapp.com/sfe-122/topic/com.netapp.ndc.sfe-vers/GUID-B1944B0E-B335-4E0B-B9F1-E960BF32AE56.html)["](https://docs.netapp.com/sfe-122/topic/com.netapp.ndc.sfe-vers/GUID-B1944B0E-B335-4E0B-B9F1-E960BF32AE56.html)

### <span id="page-10-0"></span>更換**H410S**節點

如果CPU故障、Radan卡問題、其他主機板問題、或是無法開機、您應該更換儲存節點。 這些說明適用於H410S儲存節點。

當儲存節點發生故障時、會發出「無法使用的軟體UI警示」NetApp Element 警示。您應該使用Element UI取得 故障節點的序號(服務標籤)。您需要此資訊、才能在叢集中找到故障節點。

以下是兩個機架單元(2U)、四節點機箱的背面、有四個儲存節點:

![](_page_11_Picture_1.jpeg)

以下是具有H410S節點的四節點機箱正面視圖、顯示對應於每個節點的磁碟槽:

![](_page_11_Picture_200.jpeg)

您需要的產品

- 您已確認儲存節點故障、需要更換。
- 您已取得替換儲存節點。
- 您有一個防靜電(ESD)腕帶、或是您已採取其他防靜電保護措施。
- 您已標記每條連接至儲存節點的纜線。

以下是這些步驟的高階概觀:

- [準備更換節點]
- [更換機箱中的節點]
- [將節點新增至叢集]

#### 準備更換節點

在安裝替換節點之前、您應該在NetApp Element 叢集中正確移除故障的儲存節點。您可以在不造成任何服務中 斷的情況下執行此操作。您應該從Element UI取得故障儲存節點的序號、並將其與節點背面貼紙上的序號配對。

步驟

- 1. 在Element UI中、選取\*叢集\*>\*磁碟機\*。
- 2. 使用下列其中一種方法、從節點移除磁碟機:

![](_page_12_Picture_286.jpeg)

- 3. 選擇\*叢集\*>\*節點\*。
- 4. 記下故障節點的序號(服務標籤)。您應該將其與節點背面貼紙上的序號配對。
- 5. 記下序號之後、請依照下列步驟從叢集移除節點:
	- a. 選取您要移除之節點的\*「Actions」(動作)\*按鈕。
	- b. 選擇\*移除\*。

更換機箱中的節點

使用NetApp Element 完故障節點之後、您可以使用支援功能的UI從叢集移除故障節點、以便從機箱中實際移除 節點。您應該將替換節點安裝在機箱的同一個插槽中、以便從其中移除故障節點。

步驟

- 1. 繼續之前、請先戴上防靜電保護裝置。
- 2. 打開新儲存節點的包裝、並將其放在靠近機箱的水平面上。

將故障節點退回NetApp時、請保留包裝材料。

3. 標示要移除之儲存節點背面的每條纜線。

安裝新的儲存節點之後、您應該將纜線插入原始連接埠。

以下是顯示儲存節點背面的影像:

![](_page_12_Figure_15.jpeg)

![](_page_12_Picture_287.jpeg)

![](_page_13_Picture_227.jpeg)

- 4. 從儲存節點拔下所有纜線。
- 5. 向下拉節點右側的CAM握把、然後使用兩個CAM握把將節點拉出。

您下拉的CAM握把上有一個箭頭、指示其移動方向。另一個CAM握把無法移動、可協助您將節點拉出。

![](_page_13_Picture_4.jpeg)

![](_page_13_Picture_228.jpeg)

![](_page_13_Picture_6.jpeg)

 $\mathbf{f}$ 

將節點從機箱中拉出時、請用手支撐節點。

6. 將節點放置在水平表面上。

您必須將節點封裝回NetApp。

7. 將替換節點安裝在機箱的同一個插槽中。

![](_page_13_Picture_11.jpeg)

- 8. 將磁碟機從您移除的節點移出、然後插入新節點。
- 9. 將纜線重新連接至原本拔下纜線的連接埠。

拔下纜線時、纜線上的標籤有助於引導您。

a. 如果機箱背面的通風孔被纜線或標籤阻塞、可能會因為過熱而導致元件提早故障。

b. 請勿將纜線強制插入連接埠、否則可能會損壞纜線、連接埠或兩者。

![](_page_14_Picture_2.jpeg)

 $\left(\left| \right|\right)$ 

請確定替換節點的纜線方式與機箱中的其他節點相同。

10. 按下節點正面的按鈕以開啟電源。

將節點新增至叢集

當您將節點新增至叢集或在現有節點中安裝新磁碟機時、磁碟機會自動登錄為可用。您必須先使用元素UI或API 將磁碟機新增至叢集、才能參與叢集。

叢集中每個節點上的軟體版本均應相容。將節點新增至叢集時、叢集會視需要在新節點上安裝Element軟體的叢 集版本。

步驟

- 1. 選擇\*叢集\*>\*節點\*。
- 2. 選取\*「Pending」(擱置)\*以檢視擱置節點的清單。
- 3. 執行下列其中一項:
	- 若要新增個別節點、請針對您要新增的節點選取\*「Actions」(動作)\*圖示。
	- 若要新增多個節點、請選取要新增之節點的核取方塊、然後選取\*大量動作\*。

![](_page_14_Picture_14.jpeg)

如果您要新增的節點與叢集上執行的版本不同、叢集會非同步地將節點更新為叢集主機上 執行的Element軟體版本。節點更新後、會自動將自己新增至叢集。在此非同步程序期 間、節點將處於「pendingActive」狀態。

4. 選取\*「Add\*」。

節點會出現在作用中節點清單中。

- 5. 從Element UI中、選取\*叢集\*>\*磁碟機\*。
- 6. 選取\*可用\*以檢視可用磁碟機的清單。
- 7. 執行下列其中一項:
	- 若要新增個別磁碟機、請選取您要新增磁碟機的\*「Actions」(動作)圖示、然後選取「Add\*」(新增\* )。
	- 若要新增多個磁碟機、請選取要新增磁碟機的核取方塊、選取\*大量動作\*、然後選取\*新增\*。

如需詳細資訊、請參閱

- ["](https://docs.netapp.com/us-en/element-software/index.html)[零件與元件軟體文件](https://docs.netapp.com/us-en/element-software/index.html)[SolidFire"](https://docs.netapp.com/us-en/element-software/index.html)
- ["](https://docs.netapp.com/sfe-122/topic/com.netapp.ndc.sfe-vers/GUID-B1944B0E-B335-4E0B-B9F1-E960BF32AE56.html)[先前版本的](https://docs.netapp.com/sfe-122/topic/com.netapp.ndc.sfe-vers/GUID-B1944B0E-B335-4E0B-B9F1-E960BF32AE56.html)[NetApp SolidFire](https://docs.netapp.com/sfe-122/topic/com.netapp.ndc.sfe-vers/GUID-B1944B0E-B335-4E0B-B9F1-E960BF32AE56.html) [產品及元素產品文件](https://docs.netapp.com/sfe-122/topic/com.netapp.ndc.sfe-vers/GUID-B1944B0E-B335-4E0B-B9F1-E960BF32AE56.html)["](https://docs.netapp.com/sfe-122/topic/com.netapp.ndc.sfe-vers/GUID-B1944B0E-B335-4E0B-B9F1-E960BF32AE56.html)

## <span id="page-15-0"></span>更換**H610S**節點

如果風扇、中央處理器(CPU)或雙列直插式記憶體模組(DIMM)故障、您可能需要更 換機箱、或是修正開機程序的過熱問題或問題。機箱正面的黃色LED燈會持續亮起、表示 可能需要更換機箱。在繼續之前、請先聯絡NetApp支援部門。

![](_page_15_Picture_2.jpeg)

 $(\mathsf{S})$ 

請參閱 ["](https://kb.netapp.com/Advice_and_Troubleshooting/Data_Storage_Software/Element_Software/NetApp_H610S_installation_requirements_for_replacement_or_expansion_nodes)[知識庫](https://kb.netapp.com/Advice_and_Troubleshooting/Data_Storage_Software/Element_Software/NetApp_H610S_installation_requirements_for_replacement_or_expansion_nodes)[文](https://kb.netapp.com/Advice_and_Troubleshooting/Data_Storage_Software/Element_Software/NetApp_H610S_installation_requirements_for_replacement_or_expansion_nodes)[章](https://kb.netapp.com/Advice_and_Troubleshooting/Data_Storage_Software/Element_Software/NetApp_H610S_installation_requirements_for_replacement_or_expansion_nodes)["](https://kb.netapp.com/Advice_and_Troubleshooting/Data_Storage_Software/Element_Software/NetApp_H610S_installation_requirements_for_replacement_or_expansion_nodes) 以取得H610S節點的安裝需求相關資訊。新的和備用的H610S儲存節點可能 會根據儲存叢集的現有Element軟體版本、有額外的安裝需求。如需詳細資訊、請聯絡NetApp支 援部門。

H610S是單一機架單元(1U)機箱、因此「節點」和「機箱」兩個詞彙可互換使用。

#### 新增和移除磁碟機的最佳實務做法

您應該遵循下列最佳實務做法、將磁碟機新增至叢集:

- 新增所有區塊磁碟機、並在新增磁碟機之前、確保區塊同步已完成。
- 對於Element軟體10.x及更新版本、請一次新增所有區塊磁碟機。請確保您一次不超過三個節點。
- 對於Element軟體9.x及更早版本、請一次新增三個磁碟機、以便在新增下一組三個磁碟機之前、完全同步。
- 移除磁碟分割磁碟機、並確保磁碟分割同步已完成、然後再移除區塊磁碟機。
- 一次從單一節點移除所有區塊磁碟機。在移至下一個節點之前、請先確認所有區塊同步都已完成。

您需要的產品

- 您已聯絡NetApp支援部門。如果您訂購的是更換產品、您應該可以透過NetApp支援部門開啟案例。
- 您已取得替換節點。
- 您有一個防靜電(ESD)腕帶、或是您已採取其他防靜電保護措施。
- •如果您需要執行恢復原廠映像(RTFI)程序、表示您已取得USB金鑰。NetApp支援可協助您決定是否需要 執行RTFI程序。
- 您有鍵盤和顯示器。
- 您已從叢集正確移除故障節點。
- 如果DIMM發生故障、您必須先移除磁碟機、然後再從叢集移除節點。

關於這項工作

元素UI中的警示會在主機故障時發出警示。您必須將VMware vSphere Web Client故障主機的序號與節點背面貼 紙上的序號配對。

#### 步驟

1. 找到故障機箱正面的服務標籤。

![](_page_16_Picture_250.jpeg)

- 2. 訂購替換機箱時、請確認服務標籤上的序號與NetApp支援案例編號相符。
- 3. 將鍵盤和顯示器插入故障機箱的背面。
- 4. 使用NetApp Support驗證故障節點的序號。
- 5. 關閉機箱電源。
- 6. 在前面標示磁碟機、然後在背面標示其位置、以便在更換後將其放回相同位置。請參閱下圖、瞭解磁碟機在 機箱中的位置:

![](_page_16_Figure_6.jpeg)

- 7. 拔下纜線。
- 8. 旋開安裝耳上的指旋螺絲、以卸下機箱。您應該將故障機箱封裝並退回給NetApp。
- 9. 安裝替換機箱。
- 10. 從故障的機箱中小心地取出磁碟機、然後將其插入更換的機箱中。

 $\left(\begin{smallmatrix} 1 \ 1 \end{smallmatrix}\right)$ 

您應該先將磁碟機插入原來的插槽、然後再將其移除。

- 11. 從故障機箱中取出電源供應器、然後將其插入更換機箱中。
- 12. 將電源供應器纜線和網路纜線插入其原始連接埠。
- 13. 小型可插拔(SFP)收發器可能會插入替換節點的10GbE連接埠。在連接10GbE連接埠之前、您應該先將其 移除。

![](_page_16_Picture_16.jpeg)

如果交換器無法辨識纜線、請參閱交換器廠商的文件。

14. 按下正面的電源按鈕、開啟機箱電源。節點開機大約需要五分鐘30秒。

15. 執行組態步驟。

如需詳細資訊、請參閱

- ["](https://docs.netapp.com/us-en/element-software/index.html)[零件與元件軟體文件](https://docs.netapp.com/us-en/element-software/index.html)[SolidFire"](https://docs.netapp.com/us-en/element-software/index.html)
- ["](https://docs.netapp.com/sfe-122/topic/com.netapp.ndc.sfe-vers/GUID-B1944B0E-B335-4E0B-B9F1-E960BF32AE56.html)[先前版本的](https://docs.netapp.com/sfe-122/topic/com.netapp.ndc.sfe-vers/GUID-B1944B0E-B335-4E0B-B9F1-E960BF32AE56.html)[NetApp SolidFire](https://docs.netapp.com/sfe-122/topic/com.netapp.ndc.sfe-vers/GUID-B1944B0E-B335-4E0B-B9F1-E960BF32AE56.html) [產品及元素產品文件](https://docs.netapp.com/sfe-122/topic/com.netapp.ndc.sfe-vers/GUID-B1944B0E-B335-4E0B-B9F1-E960BF32AE56.html)["](https://docs.netapp.com/sfe-122/topic/com.netapp.ndc.sfe-vers/GUID-B1944B0E-B335-4E0B-B9F1-E960BF32AE56.html)

### <span id="page-17-0"></span>更換磁碟機

如果磁碟機故障、或磁碟機磨損程度低於臨界值、您應該加以更換。Element軟體UI中的 警示會在磁碟機故障或即將故障時通知您。您可以熱交換故障磁碟機。

關於這項工作

此程序用於更換H410S和H610S儲存節點中的磁碟機。移除磁碟機會使磁碟機離線。磁碟機上的任何資料都會 移除、並移轉至叢集中的其他磁碟機。視叢集的容量使用率和作用中I/O而定、資料移轉至系統中其他作用中磁 碟機可能需要幾分鐘到一小時的時間。在移除和更換磁碟機時、您應該遵循下列最佳實務做法:

- 請將磁碟機放在防靜電袋中、直到準備好安裝為止。
- 用手打開電子安全袋、或用一把剪器剪下頂端。
- 請務必戴上接地於機箱上未上漆表面的ESD腕帶。
- 拆下、安裝或攜帶磁碟機時、請務必使用雙手。
- 切勿將磁碟機強制裝入機箱。
- 在運送磁碟機時、請務必使用核准的包裝。
- 切勿將磁碟機堆疊在彼此之上。

新增和移除磁碟機的最佳實務做法

- 新增所有區塊磁碟機、並在新增磁碟機之前、確保區塊同步已完成。
- 對於Element軟體10.x及更新版本、請一次新增所有區塊磁碟機。請確定您一次不超過三個節點執行此動 作。
- 對於Element軟體9.x及更早版本、請一次新增三個磁碟機、以便在新增下一組三個磁碟機之前、完全同步。
- 移除磁碟分割磁碟機、並確保磁碟分割同步已完成、然後再移除區塊磁碟機。
- 一次從單一節點移除所有區塊磁碟機。在移至下一個節點之前、請先確認所有區塊同步都已完成。

步驟

- 1. 使用NetApp Element 支援程式介面從叢集移除磁碟機:
	- a. 從元素UI中、選取\*叢集>磁碟機\*。
	- b. 選取\*故障\*以檢視故障磁碟機清單。
	- c. 記下故障磁碟機的插槽編號。您需要這些資訊、才能在機箱中找到故障磁碟機。
	- d. 針對您要移除的磁碟機選取\*「Actions」(動作)\*。
	- e. 選擇\*移除\*。

![](_page_18_Picture_0.jpeg)

如果在移除節點之前沒有足夠的容量可移除作用中磁碟機、當您確認移除磁碟機時、會出 現錯誤訊息。解決錯誤之後、您現在可以從機箱實際移除磁碟機。

- 2. 從機箱裝回磁碟機:
	- a. 打開備用磁碟機的包裝、然後將其放在機架附近的無靜電平面上。將故障磁碟機退回NetApp時、請儲存 包裝材料。以下是H610S和H410S儲存節點與磁碟機的正面視圖:

![](_page_18_Picture_4.jpeg)

- b. (僅限\* H410S\*)請執行下列步驟:
	- i. 將序號(服務標籤)與您從元素UI記下的編號配對、以識別節點。序號位於每個節點背面的貼紙 上。識別節點之後、您可以使用插槽資訊來識別故障磁碟機所在的插槽。磁碟機的排列順序是從A 到D、從0到5。
	- ii. 卸下擋板。
	- iii. 按下故障磁碟機上的釋放按鈕:

![](_page_18_Picture_9.jpeg)

按下釋放按鈕時、磁碟機彈簧上的CAM握把會部分開啟、而磁碟機會從中間板釋放。

- i. 打開CAM握把、用手小心地將磁碟機滑出。
- ii. 將磁碟機放在防靜電的水平表面上。
- iii. 用兩隻手將替換磁碟機完全插入插槽、直到插入機箱。
- iv. 向下壓CAM握把、直到發出卡響為止。

v. 重新安裝擋板。

- vi. 通知NetApp支援部門更換磁碟機的相關資訊。NetApp支援部門將提供退回故障磁碟機的指示。
- c. (僅限\* H610S \*)執行下列步驟:
	- i. 將故障磁碟機的插槽編號從Element UI與機箱上的編號配對。故障磁碟機上的LED亮起黃色燈號。
	- ii. 卸下擋板。
	- iii. 按下釋放按鈕、然後移除故障磁碟機、如下圖所示:

![](_page_19_Picture_6.jpeg)

![](_page_19_Picture_7.jpeg)

在嘗試將磁碟機滑出機箱之前、請先確定紙匣的握把已完全開啟。

i. 將磁碟機滑出、並將其放置在無靜態且水平的表面上。

ii. 在將替換磁碟機插入磁碟機支架之前、請先按下釋放按鈕。磁碟機匣的握把彈出。

![](_page_19_Picture_11.jpeg)

- iii. 插入更換磁碟機時、請不要過度施力。當磁碟機完全插入時、您會聽到「喀」一聲。
- iv. 小心地合上磁碟機匣的握把。
- v. 重新安裝擋板。
- vi. 通知NetApp支援部門更換磁碟機的相關資訊。NetApp支援部門將提供退回故障磁碟機的指示。
- 3. 使用Element UI將磁碟機重新新增回叢集。

![](_page_20_Picture_0.jpeg)

當您在現有節點中安裝新磁碟機時、磁碟機會自動在元素UI中登錄為\*可用\*。您應該先將磁碟 機新增至叢集、然後才能加入叢集。

- a. 從元素UI中、選取\*叢集>磁碟機\*。
- b. 選取\*可用\*以檢視可用磁碟機的清單。
- c. 選取您要新增磁碟機的「動作」圖示、然後選取\*「新增\*」。

#### 如需詳細資訊、請參閱

- ["](https://docs.netapp.com/us-en/element-software/index.html)[零件與元件軟體文件](https://docs.netapp.com/us-en/element-software/index.html)[SolidFire"](https://docs.netapp.com/us-en/element-software/index.html)
- ["](https://docs.netapp.com/sfe-122/topic/com.netapp.ndc.sfe-vers/GUID-B1944B0E-B335-4E0B-B9F1-E960BF32AE56.html)[先前版本的](https://docs.netapp.com/sfe-122/topic/com.netapp.ndc.sfe-vers/GUID-B1944B0E-B335-4E0B-B9F1-E960BF32AE56.html)[NetApp SolidFire](https://docs.netapp.com/sfe-122/topic/com.netapp.ndc.sfe-vers/GUID-B1944B0E-B335-4E0B-B9F1-E960BF32AE56.html) [產品及元素產品文件](https://docs.netapp.com/sfe-122/topic/com.netapp.ndc.sfe-vers/GUID-B1944B0E-B335-4E0B-B9F1-E960BF32AE56.html)["](https://docs.netapp.com/sfe-122/topic/com.netapp.ndc.sfe-vers/GUID-B1944B0E-B335-4E0B-B9F1-E960BF32AE56.html)

### <span id="page-20-0"></span>更換電源供應器

每個機箱均包含兩個電源供應器單元、以提供電源備援。如果電源供應器發生故障、您應 該儘快更換、以確保機箱具有備援電源。

您需要的產品

- 您已確定電源供應器故障。
- 您有替換的電源供應器。
- 您已確認第二個電源供應器裝置正在運作。
- 您有一個防靜電(ESD)腕帶、或是您已採取其他防靜電預防措施。

關於這項工作

更換程序適用於下列節點機型:

- 兩個機架單元(2U)、四節點NetApp HCI 的不二機箱
- 一個機架單元(1U)H610S儲存機箱

![](_page_20_Picture_19.jpeg)

就H610S而言、「節點」和「機箱」兩個詞彙可互換使用、因為節點和機箱不是獨立的元 件、與2U四節點機箱不同。

元素UI中的警示會提供故障電源供應器的相關資訊、稱為PS1或PS2。在一個4節點的支援2U機箱中NetApp HCI 、PS1指的是機箱頂端列的單元、PS2指的是機箱底列的單元。只要備援電源供應器正常運作、您就可以在機箱 開機並正常運作時更換故障的電源供應器。

![](_page_20_Picture_22.jpeg)

如果您要更換節點中的兩個PSU、則PSU的零件編號和瓦數必須相同。不相符的PSU可能會損壞 系統。

#### 步驟

1. 在機箱中找到故障的電源供應器。故障裝置上的LED會顯示為黃色。

![](_page_20_Picture_26.jpeg)

電源供應器的位置會因機箱類型而異。

![](_page_21_Figure_1.jpeg)

- 2. 使用藍色的拉出標記或序號來識別正確的節點。藍色的拉出標記會列出序號(S/N)和磁碟機配置。確認要 維修的節點序號。
	- 如果您要更換兩個電源供應器、請繼續執行步驟3。
	- 如果您只要更換一個電源供應器、請跳至步驟4。
- 3. 確認節點已關機、或已準備好關機以進行服務。請注意下列事項:
	- 已關機的節點不會在磁碟機或電源按鈕上顯示任何藍色的電源LED。
	- 尚未關機的節點會在磁碟機和電源按鈕上顯示藍色LED。
	- 已關機並準備好進行服務的節點會顯示一個持續閃爍的PSU LED、該LED會持續亮起(綠色)和熄滅( 無色彩)。
	- 尚未關機的節點會在電源供應器上顯示穩定的綠色LED。
- 4. 如果要更換兩個裝置、請從電源供應器或兩條電源線上拔下電源線。
- 5. 提起CAM握把、然後按下藍色栓鎖以滑出電源供應器單元。

![](_page_21_Picture_12.jpeg)

![](_page_21_Picture_13.jpeg)

![](_page_22_Picture_0.jpeg)

此圖為範例。機箱中的電源供應器單元位置和釋放按鈕的顏色、視您的機箱類型而定。

![](_page_22_Picture_2.jpeg)

請確定您使用兩隻手支撐電源供應器的重量。

如果要更換第二個電源供應器、請重複步驟3、4和5。

6. 找到從機箱中取出的電源供應器單元上的標籤。標籤包含製造商與輸出瓦數的詳細資料。

![](_page_22_Picture_6.jpeg)

如果RMA的電源供應器瓦數與移除的電源供應器瓦數不符、請勿更換電源供應器。如需後續 步驟、請聯絡NetApp支援部門。

7. 用兩隻手將電源供應器的邊緣與機箱的開口對齊、使用CAM握把將裝置輕推入機箱、直到鎖定到位、然後 將CAM握把放回直立位置。

![](_page_22_Picture_9.jpeg)

![](_page_22_Picture_10.jpeg)

- 8. 插入一條或兩條電源線。
- 9. 如果您同時更換兩個電源供應器、請移至節點正面、然後按下電源按鈕開啟節點電源。電源開啟後、電源按 鈕LED會亮起恆亮的藍色。磁碟機的藍色LED和識別按鈕將開始閃爍。
- 10. 請依照隨附於您的包裝盒中的指示、將故障設備退回NetApp。

如需詳細資訊、請參閱

- ["](https://docs.netapp.com/us-en/element-software/index.html)[零件與元件軟體文件](https://docs.netapp.com/us-en/element-software/index.html)[SolidFire"](https://docs.netapp.com/us-en/element-software/index.html)
- ["](https://docs.netapp.com/sfe-122/topic/com.netapp.ndc.sfe-vers/GUID-B1944B0E-B335-4E0B-B9F1-E960BF32AE56.html)[先前版本的](https://docs.netapp.com/sfe-122/topic/com.netapp.ndc.sfe-vers/GUID-B1944B0E-B335-4E0B-B9F1-E960BF32AE56.html)[NetApp SolidFire](https://docs.netapp.com/sfe-122/topic/com.netapp.ndc.sfe-vers/GUID-B1944B0E-B335-4E0B-B9F1-E960BF32AE56.html) [產品及元素產品文件](https://docs.netapp.com/sfe-122/topic/com.netapp.ndc.sfe-vers/GUID-B1944B0E-B335-4E0B-B9F1-E960BF32AE56.html)["](https://docs.netapp.com/sfe-122/topic/com.netapp.ndc.sfe-vers/GUID-B1944B0E-B335-4E0B-B9F1-E960BF32AE56.html)

#### 版權資訊

Copyright © 2024 NetApp, Inc. 版權所有。台灣印製。非經版權所有人事先書面同意,不得將本受版權保護文件 的任何部分以任何形式或任何方法(圖形、電子或機械)重製,包括影印、錄影、錄音或儲存至電子檢索系統 中。

由 NetApp 版權資料衍伸之軟體必須遵守下列授權和免責聲明:

此軟體以 NETAPP「原樣」提供,不含任何明示或暗示的擔保,包括但不限於有關適售性或特定目的適用性之 擔保,特此聲明。於任何情況下,就任何已造成或基於任何理論上責任之直接性、間接性、附隨性、特殊性、懲 罰性或衍生性損害(包括但不限於替代商品或服務之採購;使用、資料或利潤上的損失;或企業營運中斷),無 論是在使用此軟體時以任何方式所產生的契約、嚴格責任或侵權行為(包括疏忽或其他)等方面,NetApp 概不 負責,即使已被告知有前述損害存在之可能性亦然。

NetApp 保留隨時變更本文所述之任何產品的權利,恕不另行通知。NetApp 不承擔因使用本文所述之產品而產 生的責任或義務,除非明確經過 NetApp 書面同意。使用或購買此產品並不會在依據任何專利權、商標權或任何 其他 NetApp 智慧財產權的情況下轉讓授權。

本手冊所述之產品受到一項(含)以上的美國專利、國外專利或申請中專利所保障。

有限權利說明:政府機關的使用、複製或公開揭露須受 DFARS 252.227-7013(2014 年 2 月)和 FAR 52.227-19(2007 年 12 月)中的「技術資料權利 - 非商業項目」條款 (b)(3) 小段所述之限制。

此處所含屬於商業產品和 / 或商業服務(如 FAR 2.101 所定義)的資料均為 NetApp, Inc. 所有。根據本協議提 供的所有 NetApp 技術資料和電腦軟體皆屬於商業性質,並且完全由私人出資開發。 美國政府對於該資料具有 非專屬、非轉讓、非轉授權、全球性、有限且不可撤銷的使用權限,僅限於美國政府為傳輸此資料所訂合約所允 許之範圍,並基於履行該合約之目的方可使用。除非本文另有規定,否則未經 NetApp Inc. 事前書面許可,不得 逕行使用、揭露、重製、修改、履行或展示該資料。美國政府授予國防部之許可權利,僅適用於 DFARS 條款 252.227-7015(b) (2014年2月) 所述權利。

商標資訊

NETAPP、NETAPP 標誌及 <http://www.netapp.com/TM> 所列之標章均為 NetApp, Inc. 的商標。文中所涉及的所 有其他公司或產品名稱,均為其各自所有者的商標,不得侵犯。